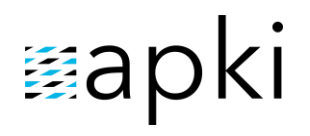

# **NFC ČIPY A WONTROLNÍ BODY**

## **OBSAH**

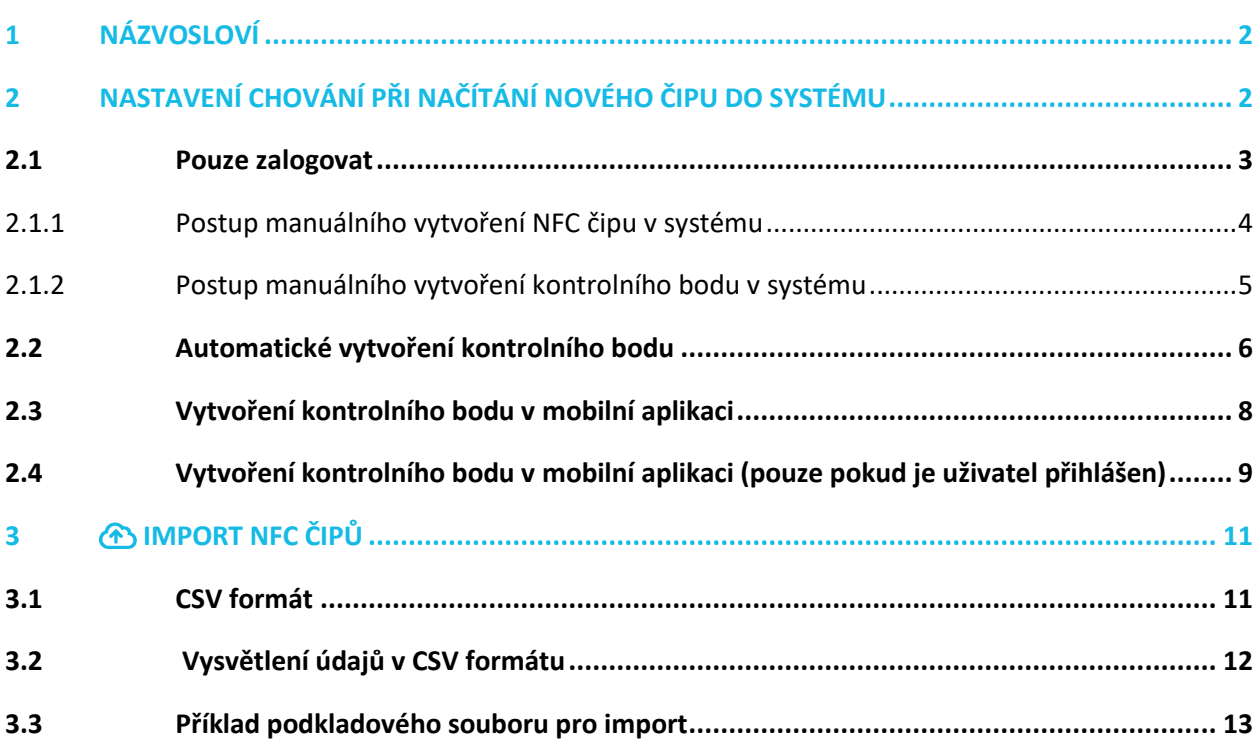

### <span id="page-1-0"></span>**1 NÁZVOSLOVÍ**

- **NFC** je zkratkou anglického výrazu Near-field communication, v překladu komunikace v blízkém poli. Jedná se o technologii umožňující bezkontaktní výměnu dat na vzdálenost několika centimetrů. NFC čip nebo také NFC tag je bezkontaktní čip, který má své unikátní ID a lze mu v systému přiřadit kontrolní bod, uživatele nebo majetek.
	- přehled NFC čipů se kterými pracujeme naleznete na webových stránkách [www.ruggshop.eu/nfc-tagy/](http://www.ruggshop.eu/nfc-tagy/)
- **Kontrolní bod** je založený na NFC čipu, je součástí sekce **J**, Pochůzky
- **Login** (resp. docházková) karta slouží pro přihlašování do aplikace nebo také evidenci příchodů/odchodů uživatelů mobilního terminálu

## <span id="page-1-1"></span>**2 NASTAVENÍ CHOVÁNÍ PŘI NAČÍTÁNÍ NOVÉHO ČIPU DO SYSTÉMU**

- 1. V příslušné lokalitě přejděte do **Nastavení lokality**
- 2. Dále do záložky **Různé**
- 3. **Reakce na načtení neznámého bodu (obr.2)** znamená, jak se bude chovat mobilní terminál, když bude načten nový (neznámý) NFC čip
- 4. **Chování vytváření čipu (obr.3)** možnost se zobrazí v případě výběru druhé, třetí nebo čtvrté varianty z předchozího bodu 3. Ukazuje, jakým způsobem bude zpracován nově načtený NFC čip

#### **1 Nastavení chování nového NFC čipu**

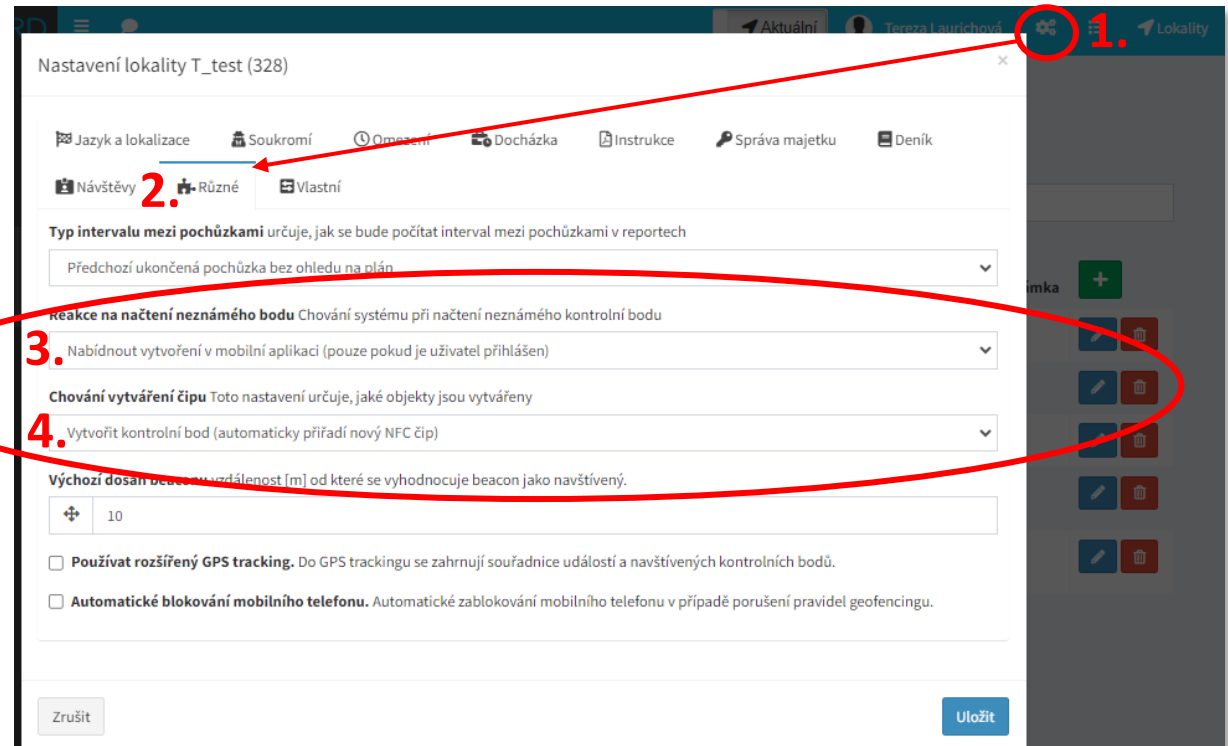

TTC apki, s.r.o., Třebohostická 987/5, Strašnice, 100 00 Praha 10 2 tel.: +420 234 052 455, e-mail: info@apki.cz, www.apki.cz IČ: 19403429, DIČ: CZ19403429, společnost je zapsána v Obchodním rejstříku Městského soudu v Praze, spisová značka: C 386033

#### Odpovídá verzi 3.60

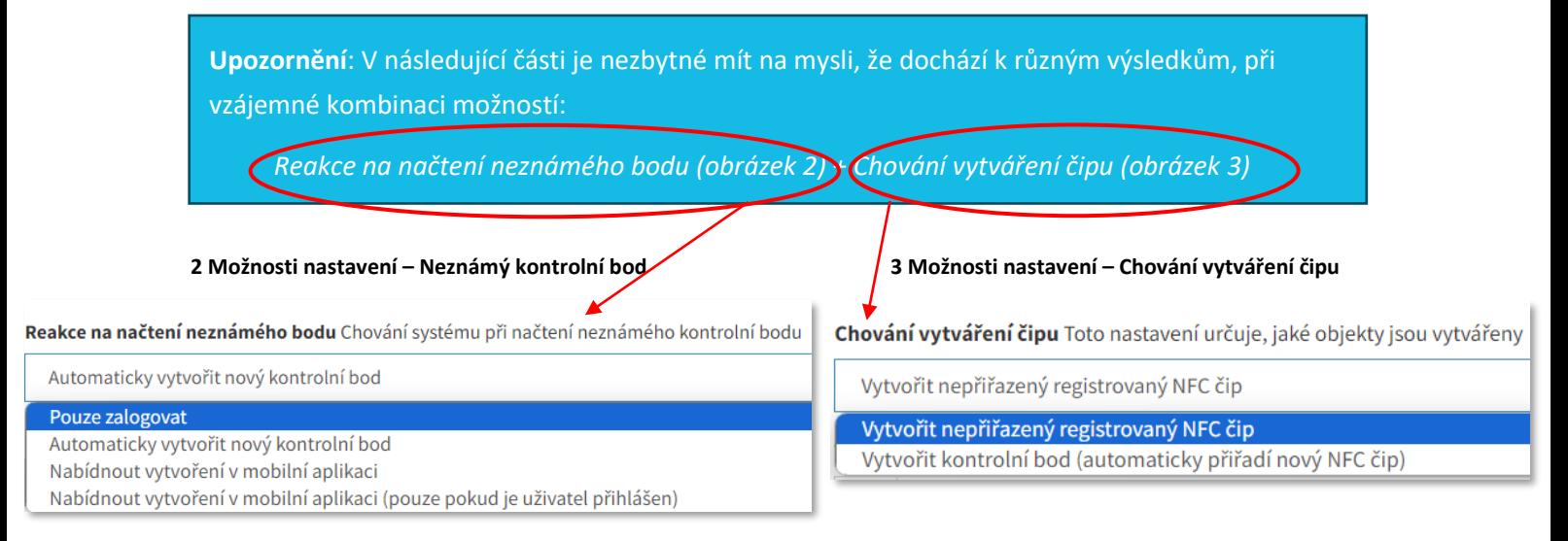

### <span id="page-2-0"></span>**2.1 Pouze zalogovat**

V sekci  $\blacksquare$  Záznam se zobrazí informace, že byl pomocí mobilního terminálu načten NFC čip. NFC čipy mohou být načítány i pokud není uživatel k mobilnímu terminálu přihlášen. Pokud je vybrána daná varianta, *nezobrazí se již možnosti nastavení – Chování vytváření čipu – viz obrázek 3*.

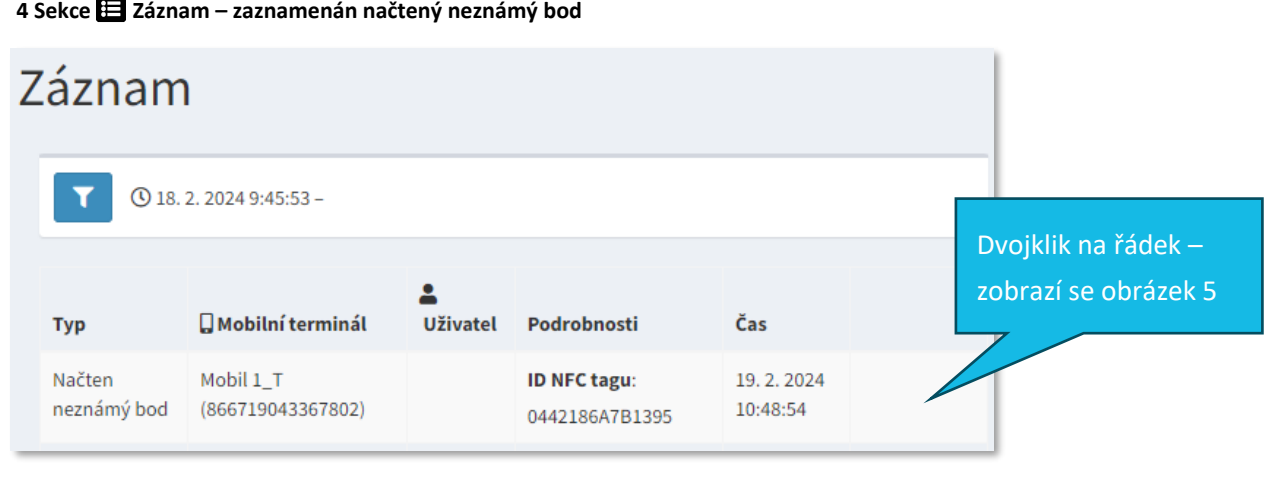

#### **5 Informace k načtenému neznámému bodu**

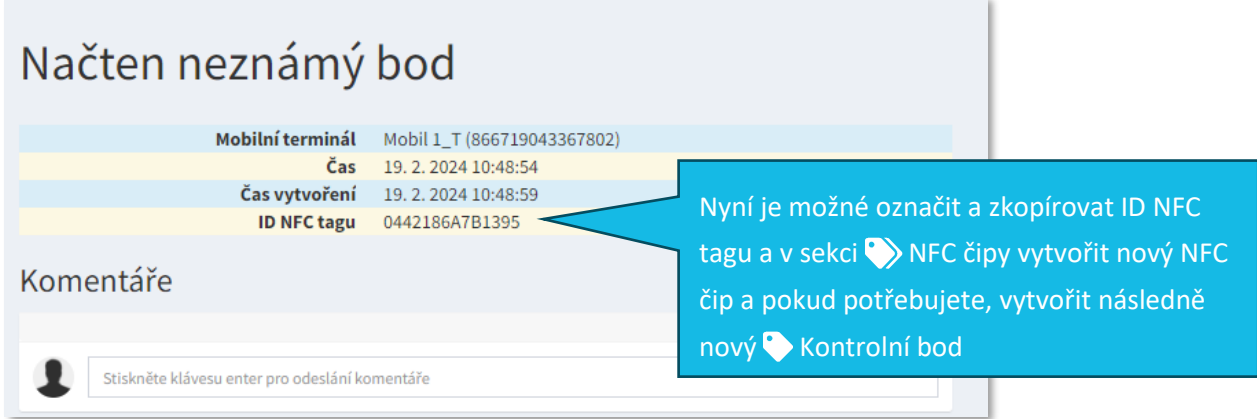

### <span id="page-3-0"></span>**2.1.1 Postup manuálního vytvoření NFC čipu v systému**

- 1. Klikněte do sekce NFC čipy
- 2. Vyberte NFC čipy
- 3. Pro založení nového NFC čipu zvolte tlačítko
- 4. Zadejte název
- 5. NFC hodnota zkopírováno ID NFC tagu viz obr. 5 výše
- 6. Vytvořit

 **6 Manuální založení NFC čipu**

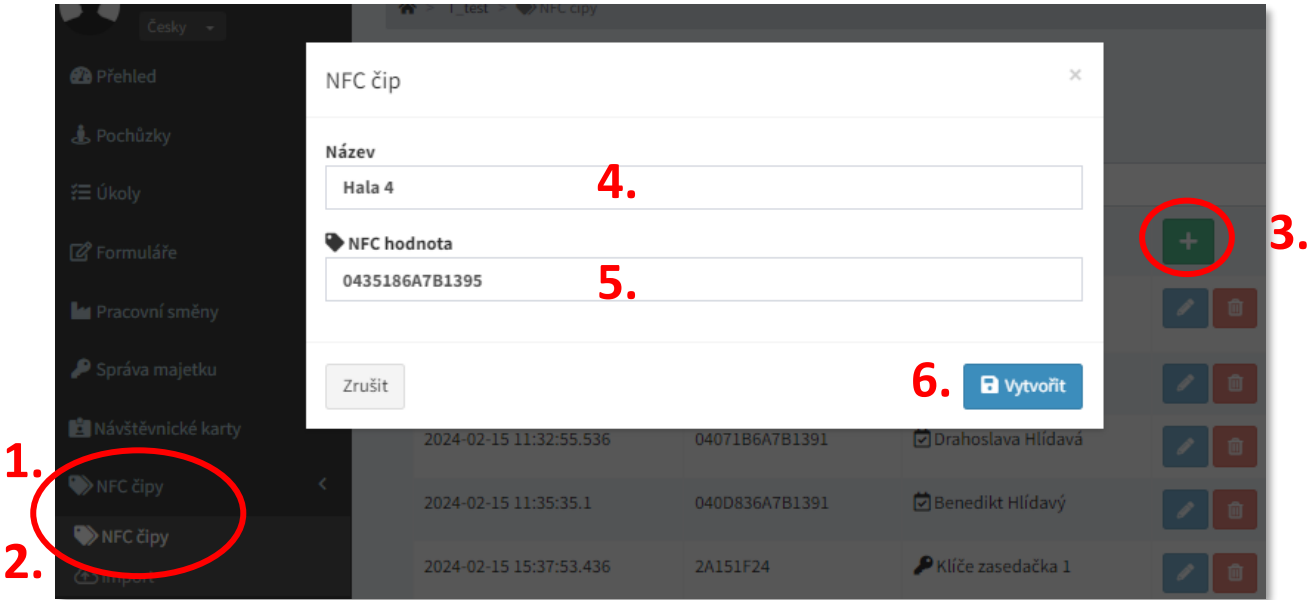

#### **7 Vytvořený nový NFC čip – přehled NFC čipy**

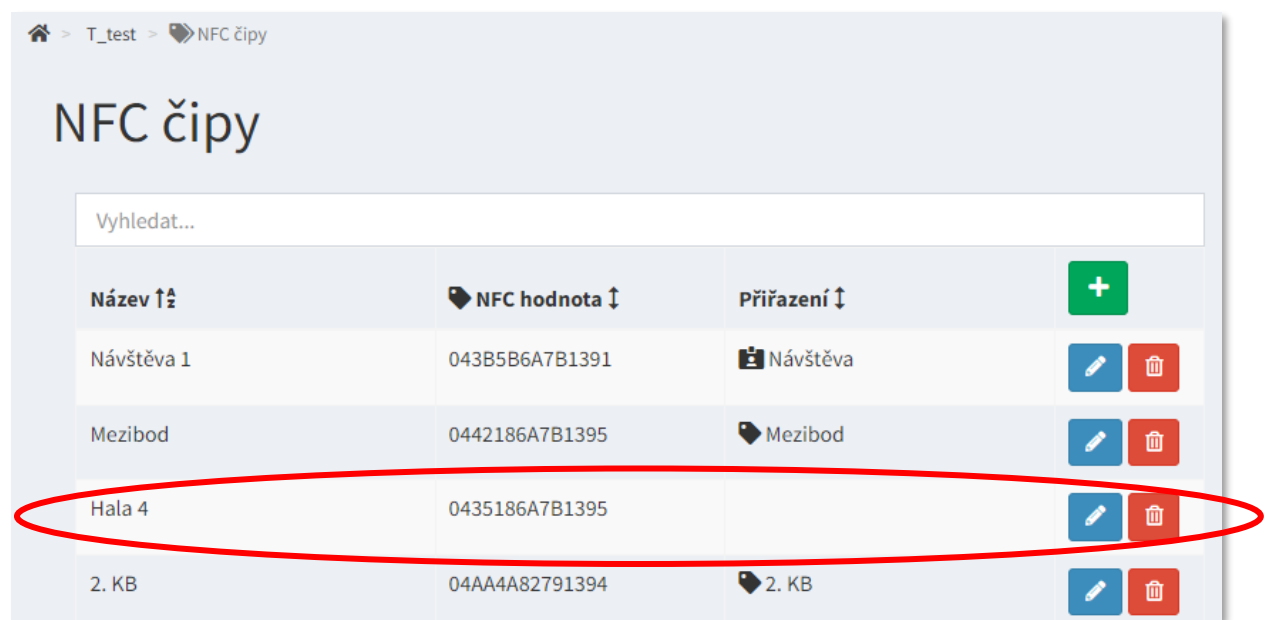

# **Iapki**

### <span id="page-4-0"></span>**2.1.2 Postup manuálního vytvoření kontrolního bodu v systému**

- 1. Klikněte do sekce & Pochůzky
- 2. Vyberte Kontrolní body
- 3. Pro založení nového Kontrolního bodu zvolte tlačítko
- 4. Zadejte název
- 5. Vyberte ze seznamu > NFC čip nebo zapište MAC adresu & Beaconu Id
- 6. Pokud chcete můžete ke kontrolnímu bodu připojit formulář, který se při načtení NFC čipu automaticky nabídne k vyplnění
- 7. **D** Vytvořit

#### **8 Manuální založení Kontrolního bodu**

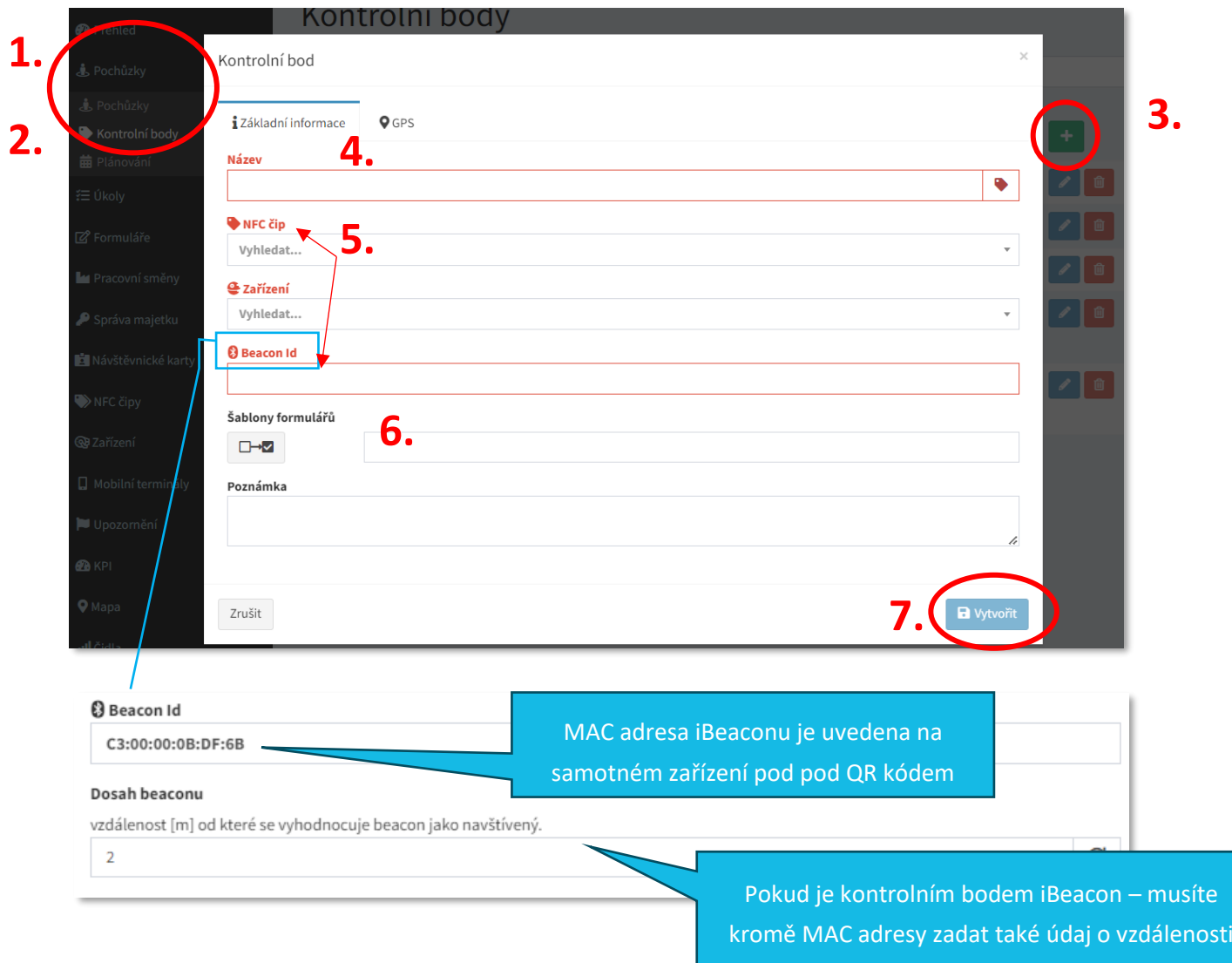

# ≣apki

V rámci vytváření W Kontrolního bodu, systém nabízí možnost přiřadit kontrolnímu bodu GPS souřadnice – viz záložka  $\bigcirc$  GPS. Výhodou, zanesených GPS souřadnic u Kontrolního bodu, je přesnější lokalizace mobilního terminálu (potažmo osamocených pracovníků).

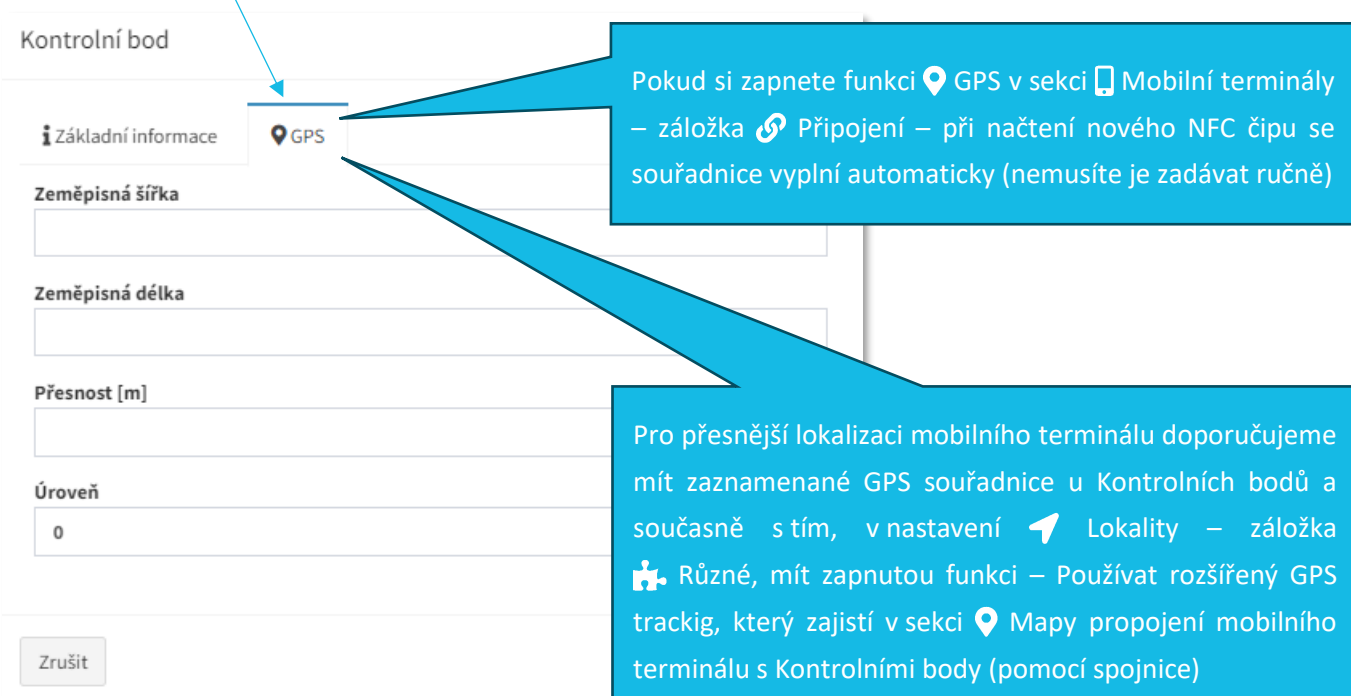

### <span id="page-5-0"></span>**2.2 Automatické vytvoření kontrolního bodu**

#### **a. Automaticky vytvořit nový kontrolní bod + Vytvořit nepřiřazený registrovaný NFC čip**

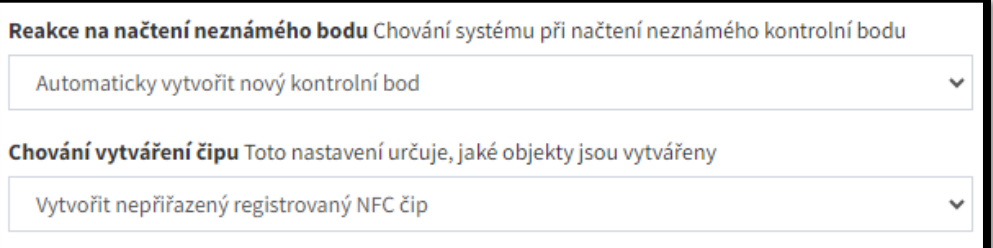

V sekci  $\blacksquare$  Záznam se zobrazí informace, že byl pomocí mobilního terminálu načten NFC čip a zároveň se v sekci W NFC čipy automaticky objeví nově načtený NFC čip. Není nutné jej tedy vytvářet ručně, jak bylo popsáno u obrázku č. *6 Manuální založení NFC čipu*. Pokud má být NFC čip současně kontrolním bodem, platí, že nový Kontrolní bod musí být vytvořen ručně - *(viz popsaný postup výše - 2.1.2. Postup manuálního vytvoření kontrolního bodu v systému).*

# ≣apki

**9 Sekce NFC čipy – ukázka automaticky vytvořeného NFC čipu po jeho načtení**

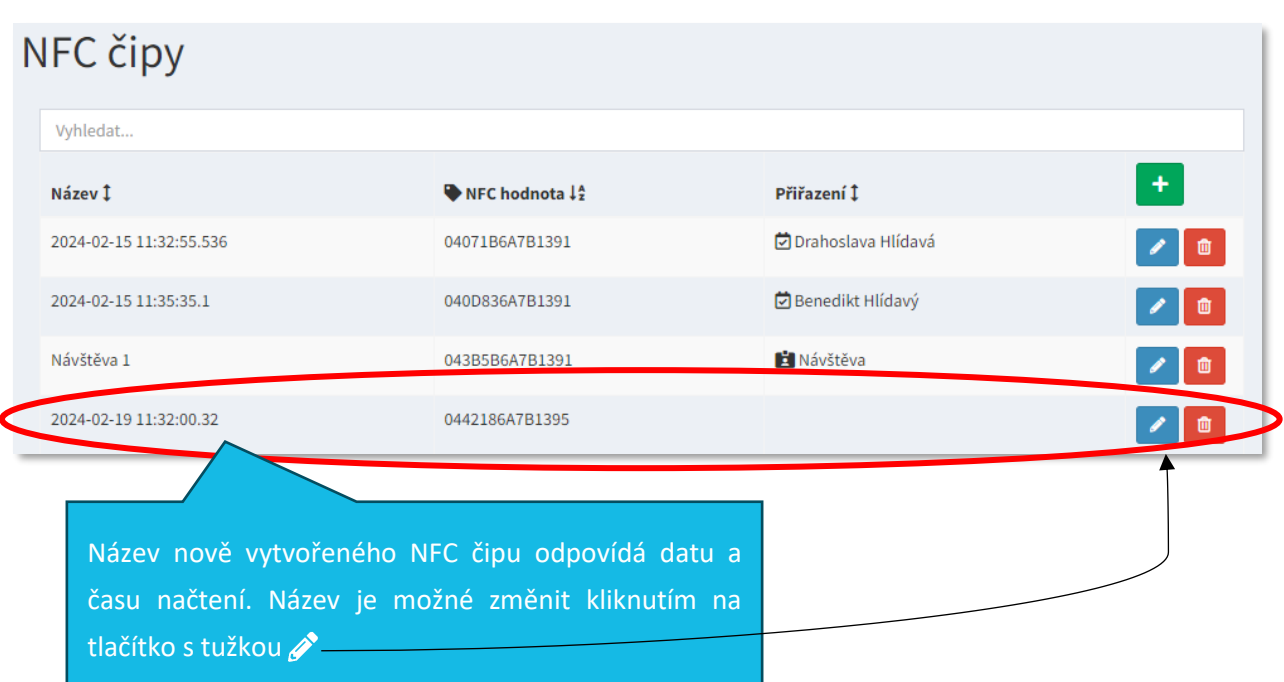

**b. Automaticky vytvořit nový kontrolní bod + Vytvořit kontrolní bod (automaticky přiřadí nový NFC čip)**

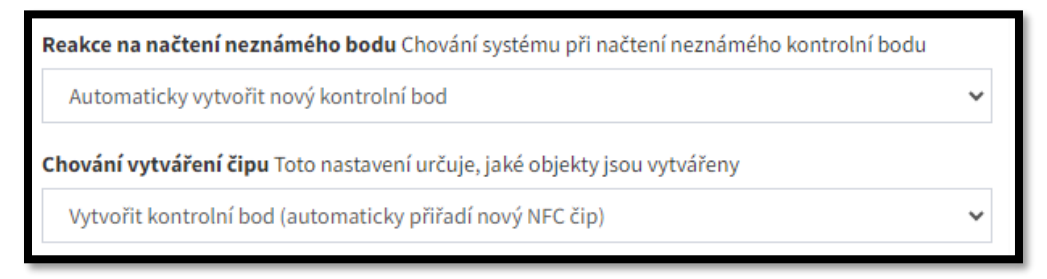

V sekci  $\blacksquare$  Záznam se zobrazí informace, že byl pomocí mobilního terminálu načten NFC čip. Zároveň se v sekci WNFC čipy automaticky objeví nově načtený NFC čip. Není nutné jej tedy vytvářet ručně, jak bylo popsáno u obrázku č. *6 Manuální založení NFC čipu.* Současně s tím dojde v sekci A Pochůzky automaticky k vytvoření nového W Kontrolního bodu a odpadá tak povinnost manuálního založení Kontrolního bodu viz obrázek č. 8.

**10 Sekce Pochůzky - Kontrolní body – ukázka automaticky vytvořeného Kontrolního bodu po načtení NFC čipu**

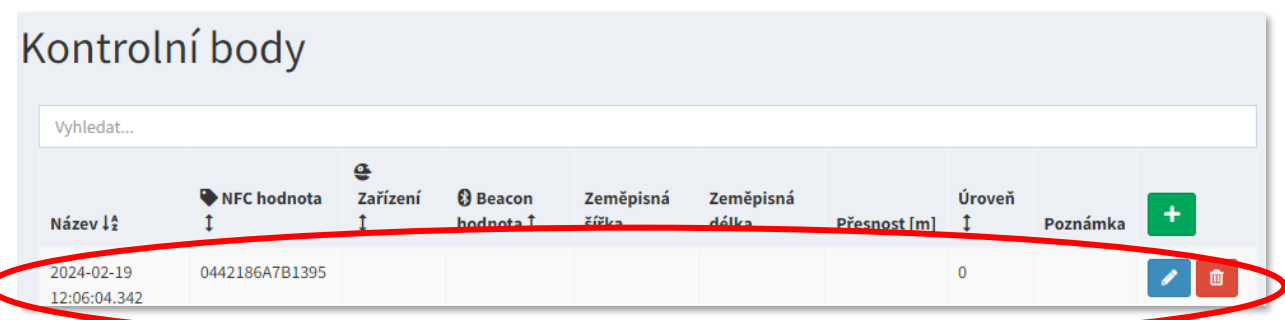

### <span id="page-7-0"></span>**2.3 Vytvoření kontrolního bodu v mobilní aplikaci**

#### **a. Nabídnout vytvoření v mobilní aplikaci + Vytvořit nepřiřazený registrovaný NFC čip**

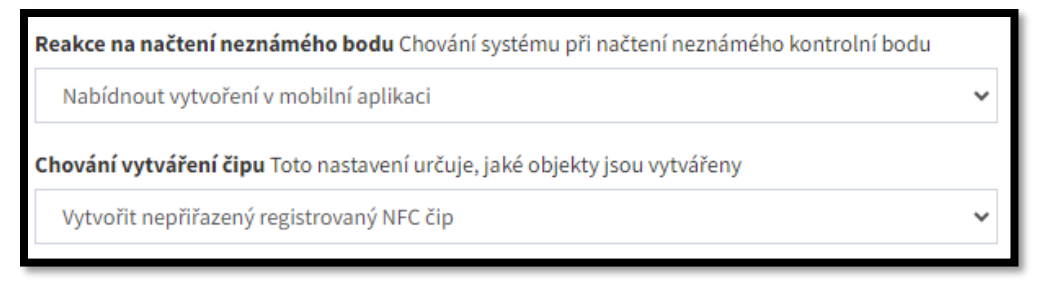

Uživatel nemusí být přihlášen a po načtení NFC čipu se na mobilním terminálu objeví okno s instrukcí Zadejte název – kam je potřeba doplnit název NFC čipu (název je zcela libovolný, dle potřeb uživatele – viz příklad Hala 4) a potvrdit  $\checkmark$ . V sekci  $\boxplus$  Záznam se zobrazí informace, že byl pomocí mobilního terminálu načten NFC čip. V sekci W NFC čipy se automaticky objeví nově načtený NFC čip s uvedeným názvem (Hala 4). Není nutné jej tedy vytvářet ručně, jak bylo popsáno u obrázku *6 Manuální založení NFC čipu*. Pokud má být NFC čip současně kontrolním bodem, platí, že nový Kontrolní bod musí být vytvořen ručně (*viz část 2.1.2. Postup manuálního vytvoření kontrolního bodu v systém).*

#### **11 Vytvoření KB na mobilním terminálu**

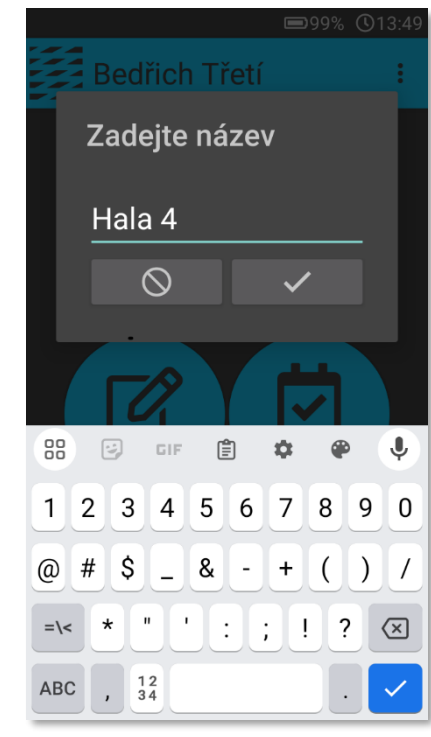

 **12 Sekce NFC čipy – ukázka automaticky vytvořeného NFC čipu pod zadaným názvem**

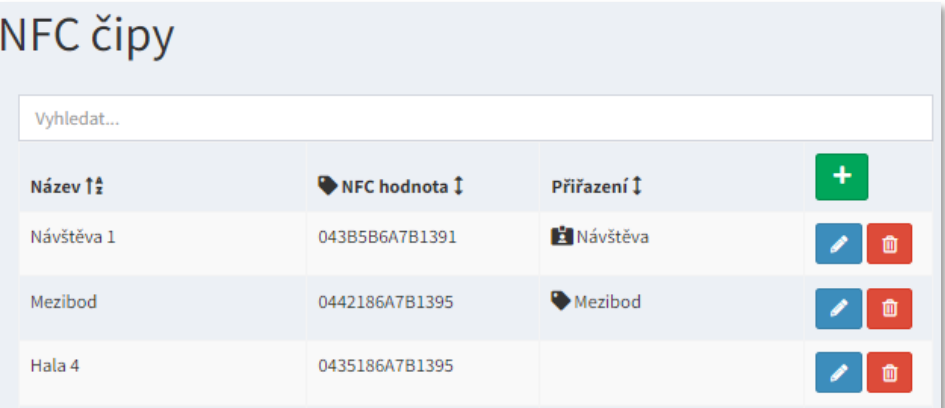

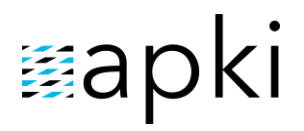

### **b. Nabídnout vytvoření v mobilní aplikaci + Vytvořit kontrolní bod (automaticky přiřadí nový NFC čip)**

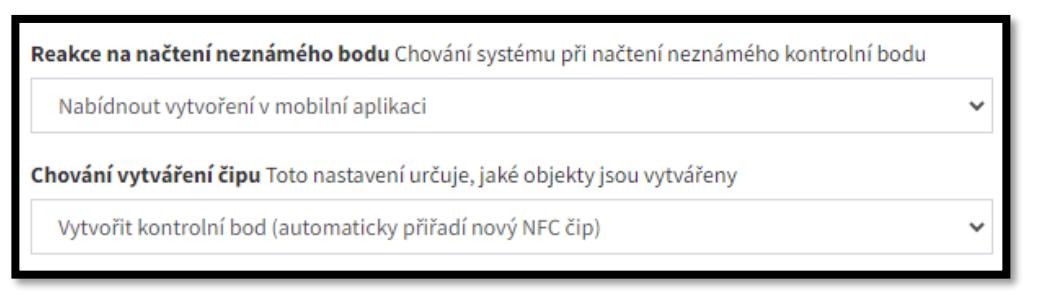

Uživatel

nemusí být přihlášen a po načtení NFC čipu se na mobilním terminálu objeví okno s instrukcí Zadejte název – kam je potřeba doplnit název NFC čipu (název je zcela libovolný, dle potřeb uživatele – viz příklad Hala 4) a potvrdit  $\checkmark$ . V sekci  $\Xi$  Záznam se zobrazí informace, že byl pomocí mobilního terminálu načten NFC čip. V sekci W NFC čipy se automaticky objeví nově načtený NFC čip s uvedeným názvem (Hala 4) a zároveň v sekci  $\mathbf{F}$ , Pochůzky dojde k vytvoření nového k Kontrolního bodu (Hala 4).

**13 Sekce Kontrolní body – ukázka automaticky vytvořeného Kontrolního bodu po jeho načtení pod zadaným názvem**

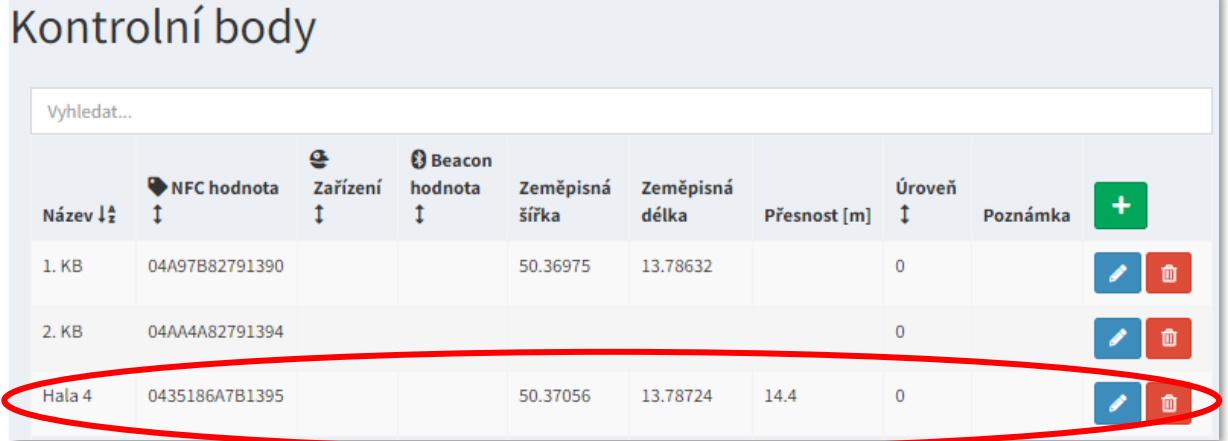

- <span id="page-8-0"></span>**2.4 Vytvoření kontrolního bodu v mobilní aplikaci (pouze pokud je uživatel přihlášen)**
	- **a. Nabídnout vytvoření v mobilní aplikaci (pouze pokud je uživatel přihlášen) + Vytvořit nepřiřazený registrovaný NFC čip**
	- **b. Nabídnout vytvoření v mobilní aplikaci (pouze pokud je uživatel přihlášen) + Vytvořit kontrolní bod (automaticky přiřadí nový NFC čip)**

Kombinace uvedených možností je identická s výsledky kombinací popsaných v bodě 2.3. s jediným rozdílem, že přiřazovat Názvy k načteným NFC čipům může jen uživatel, který je *PŘIHLÁŠENÝ* k mobilnímu terminálu. Bez přihlášení dojde pouze k zaznamenání informace o načtení neznámého bodu v sekci Záznam.

**Upozornění:** Po změně výše uvedených nastavení je třeba se na mobilním terminálu *odhlásit/přihlásit*. Popřípadě stáhnout nová nastavení ze serveru (na přihlašovací obrazovce mobilního terminálu přejít do kontextového menu – Obnovit – k nalezení pod třemi svislými tečkami).

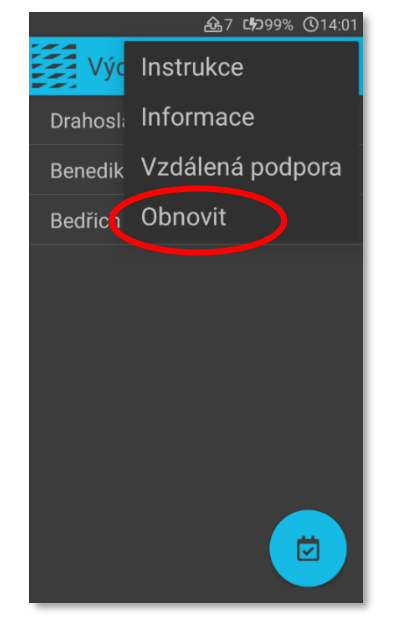

#### **14 Mobilní teminál – kontextové menu – Obnovit**

# ≣apki

## <span id="page-10-0"></span>**3 IMPORT NFC ČIPŮ**

Jak bylo výše v návodu popsáno, NFC čipy je možné zadávat do systému ručně nebo načtením skrze mobilní terminál. V případě, že je potřeba nahrát do systému větší množství NFC čipů, doporučujeme využít možnosti  $\langle \hat{\mathbf{r}} \rangle$  Import. Naleznete v sekci  $\blacktriangleright$  NFC čipy.

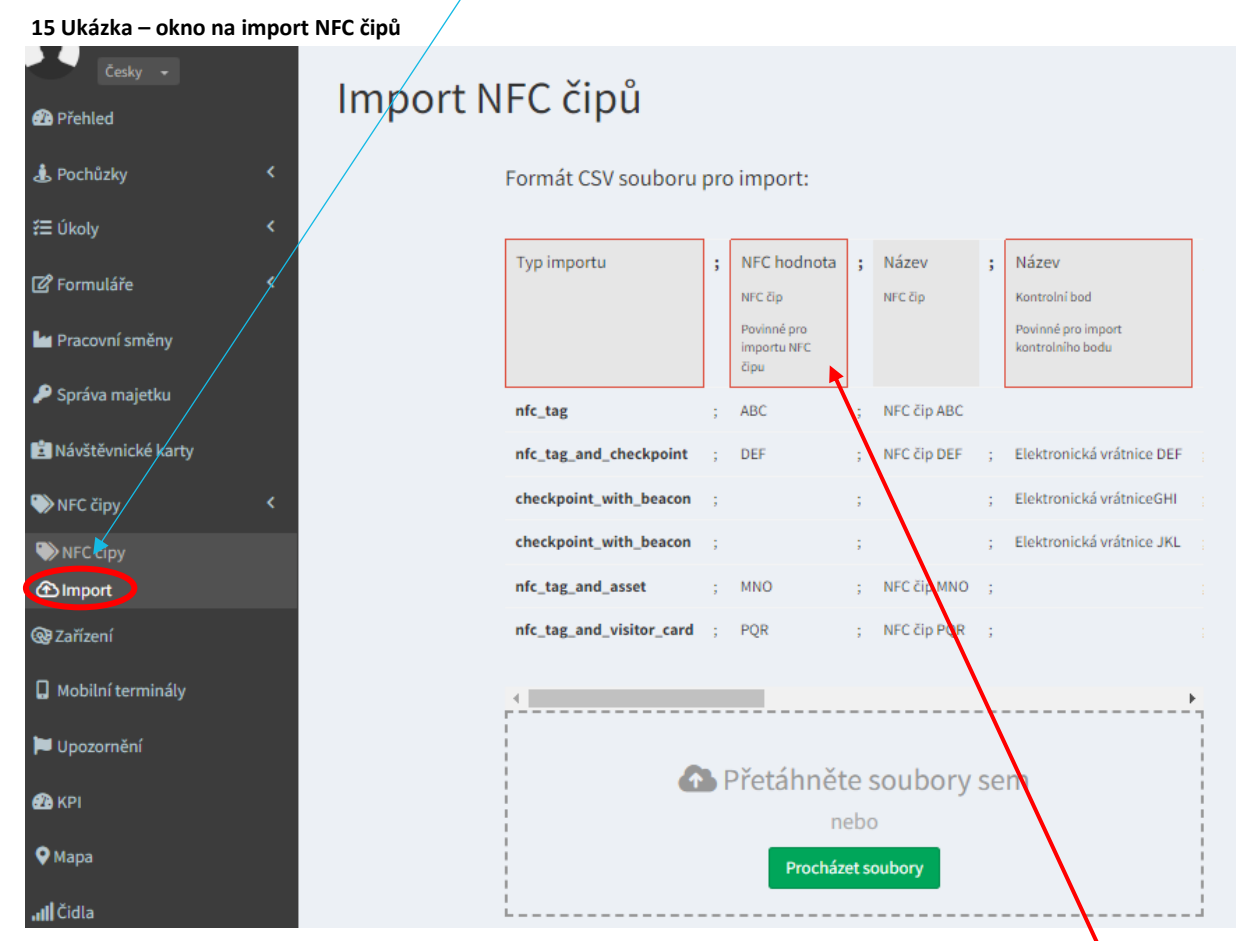

Aby proběhl import souboru úspěšně, je nezbytné splnit jisté podmínky (pravidla):

- 1. Nahrávaný soubor musí být v CSV formátu
- 2. Soubor musí obsahovat povinné údaje to jsou údaje (hlavičky sloupců) uvedené v červených rámečcích
- 3. Údaje (hlavičky sloupců), které nejsou v červeném rámečku, nemusí být u jednotlivých NFC čipů zadávány, ale musí být v souboru zastoupeny alespoň prostřednictvím prázdného sloupce, a to z důvodu dodržení požadované, přednastavené, posloupnosti údajů (sloupců)

### <span id="page-10-1"></span>**3.1 CSV formát**

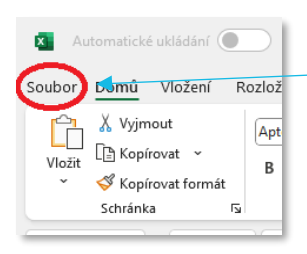

Transformace dat do CSV formátu – u Vámi vytvořeného excelového souboru klikněte v menu na *soubor*. Zvolte možnost *Uložit jako. V*yberte formát *CSV UTF-8 (s oddělovači) (\*.csv)* a klikněte na uložit.

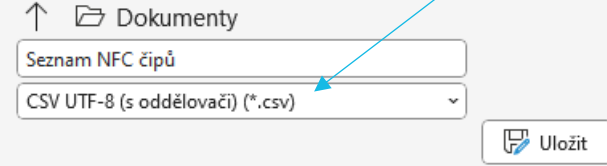

IČ: 19403429, DIČ: CZ19403429, společnost je zapsána v Obchodním rejstříku Městského soudu v Praze, spisová značka: C 386033

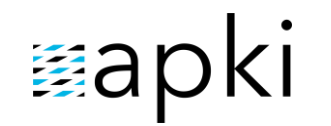

Odpovídá verzi 3.60

**3.2 Vysvětlení údajů v CSV formátu**

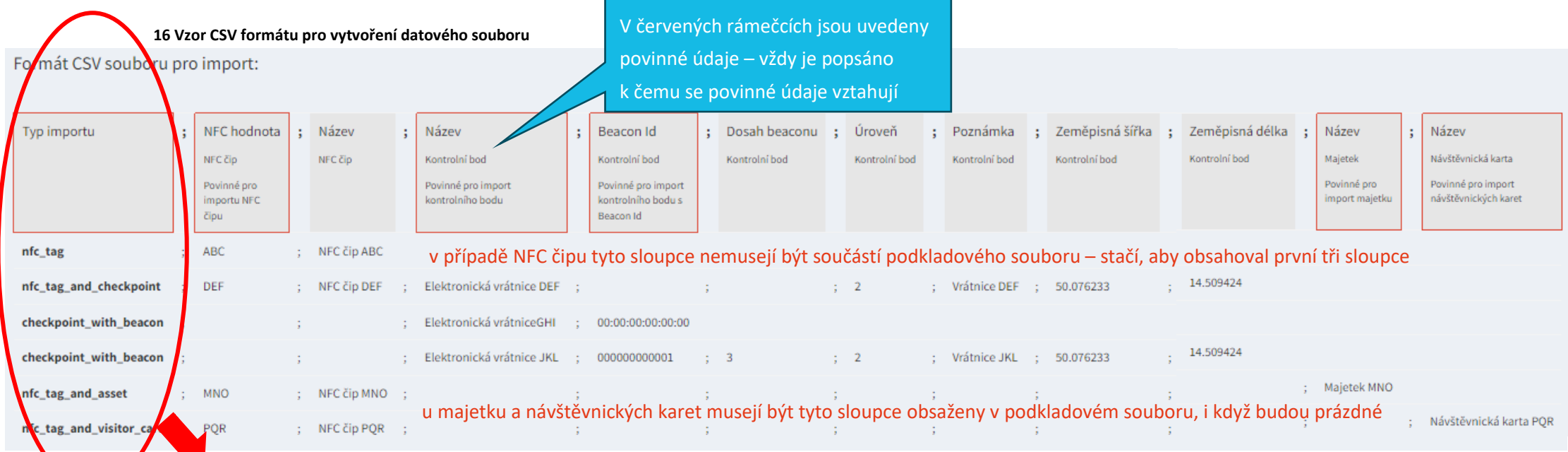

<span id="page-11-0"></span>*nfc\_tag* **= NFC čip** (jakýkoliv NFC čip, který zatím nemá určené přesné použití – nevím, zdali jej použiji jako Kontrolní bodu, návštěvnickou kartu atd.)

*nfc\_tag\_and\_checkpoint* **= Kontrolní bod** (NFC čip, který má přesně určené použití – bude sloužit jako Kontrolní bod)

*checkpoint\_with beacon* **= bezdrátový Bluetooth vysílač** (supluje NFC čip na místě kontrolního bodu)

*nfc\_tag\_and\_asset* **= Majetek** (přesně určené použití – označení majetku NFC čipem)

*nfc\_tag\_and\_visitor\_card* **= Návštěvnická karta** (přesně určené použití – NFC čip bude sloužit jako návštěvnická karta)

**Upozornění:** Pro import NFC čipů do systému, si musíte vytvořit vlastní datový soubor, například tabulku v excelu. Podklad následně uložíte ve formátu CVS (*bod 3.1 CSV formát*). Váš soubor musí dodržet obsah výše uvedených sloupců. Do prvního sloupce s názvem – Typ importu – musíte přesně uvést o jaký typ NFC čipu se jedná (jakou chcete, aby měl funkci). Vybíráte z uvedených šesti možností. Doslovně opište formát typu importu – viz příklad na str. 13.

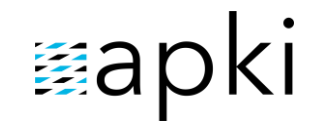

Odpovídá verzi 3.60

### **3.3 Příklad podkladového souboru pro import**

Ve Vámi vytvořeném podkladovém souboru musí být dodrženo pořadí sloupců, jak je vidět na obrázku č. 16, ale jednotlivé názvy sloupců NESMÍ být ve Vašem podkladu uvedeny. Tedy tabulka s údaji k jednotlivým NFC čipům nebude obsahovat hlavičku

#### **17 Ukázka datového souboru pro import NFC čipu do systému (vytvořeno v excelu, uloženo jako CSV formát)**

<span id="page-12-0"></span>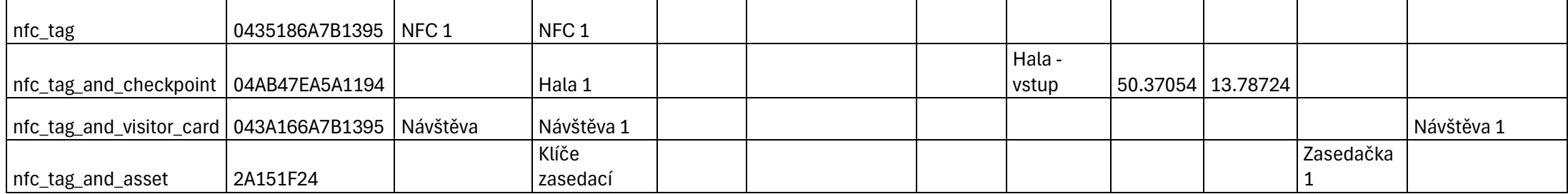